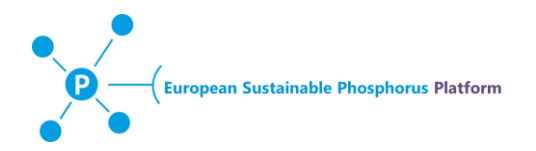

# **Guideline: Submission of "Opportunities"**

### **General**

The opportunity submission consists of two sections

- 1. Title
- 2. Free text (main text), with (optional) embedded pictures, files and links.

Please describe your offer concisely in the main text (max 350 words). You can edit the text, add pictures, files and links by choosing the corresponding buttons from the editor.

### **Structure suggestion**

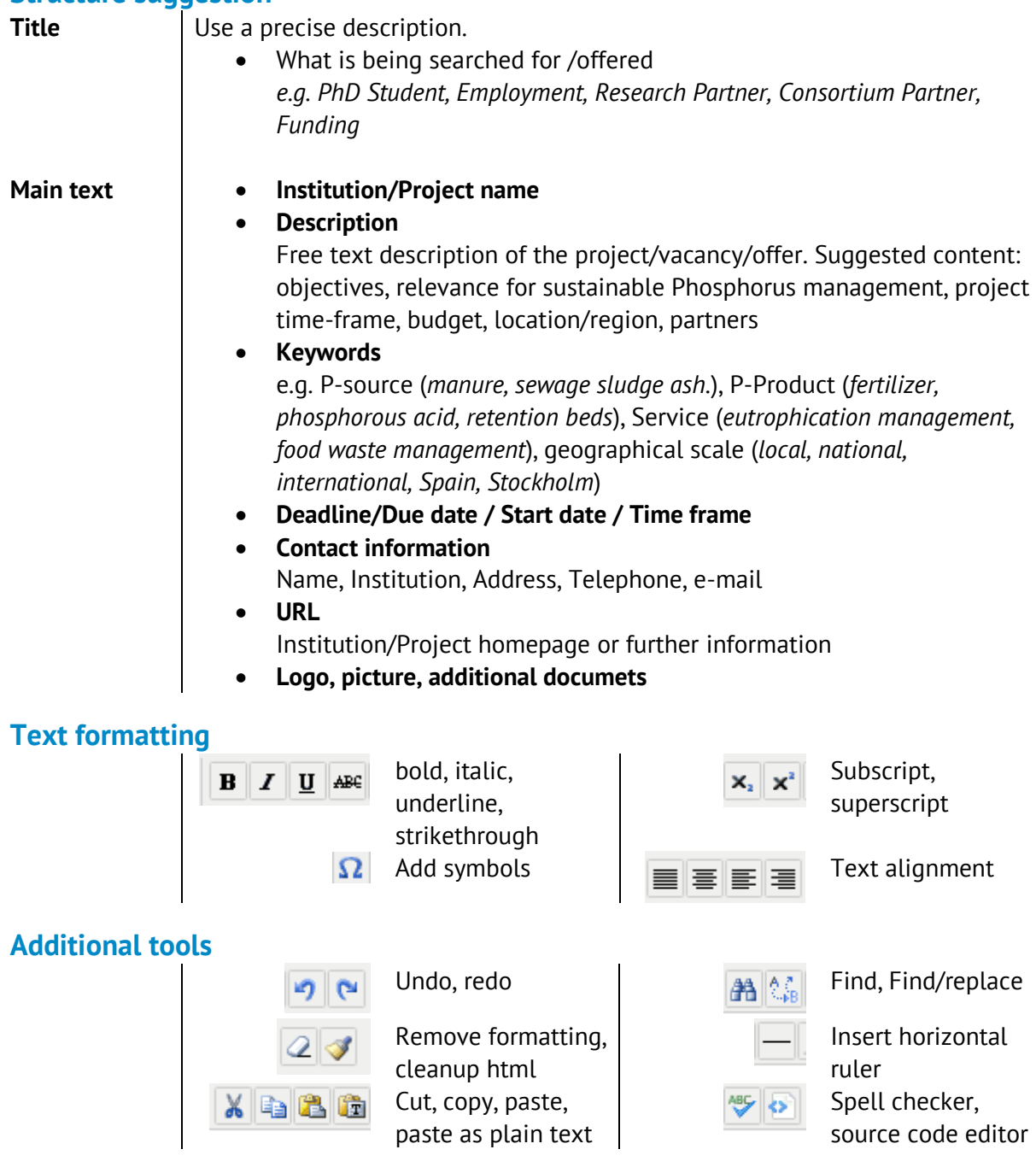

**Guideline: Submission of Opportunities 1/4** www.phosphorusplatform.org

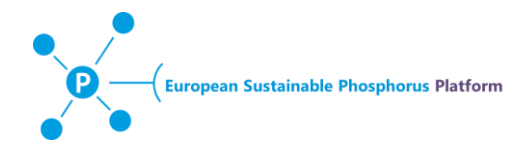

#### **File requirements** Naming XXX logo, XXX picture 1, XXX picture 2, XXX Document etc.  $\circ$  where **XXX** = your company, institution or sure name of the contact person Documents pdf or word document **!!!** max. file size, **1 MB** Images  $\bullet$  jpeg, png, ... **!!!** max. file size, **1 MB Embedding** | To add a picture file (logo, schema, other) or a document, you need to 1. **Upload the file Document Image** Click B. E. A file/image manager opens Image Rollover Advanced Popups .<br>Prope **URL** altern  $\overline{\mathbf{x}}$ Dimensions Proportional *<u>Alignment</u>*  $\begin{tabular}{l|c|c|c} \textbf{-Not Set} & \textbf{- Let Set} & \textbf{- Let Set} \\ \hline \end{tabular}$ Right Botton  $\sqrt{1 - \log n}$ V Equal Va  $1$   $\sqrt{2}$  Style  $\overline{\phantom{a}}$ **Borde**  $\blacksquare$  widt - I p File Browse Root (0 folders, 3 files  $\mathbb{R}$   $\mathbb{R}$   $\mathbb{Q}$ **Co** Date **Bay** Bay Name  $\begin{array}{r} \hline \text{28/01/2015, 14:20} \\ \text{30/12/2014, 08:25} \\ \text{30/12/2014, 08:24} \end{array}$ Rildechirmfoto 2015-01-28 £ as es k bliaschirmroto\_4<br>mosse-hiiret.jpg<br>white.png  $\frac{1}{2}$ 함  $\overline{\phantom{a}}$  all  $\overline{\phantom{a}}$  $\phi$  Refresh  $\phi$  Insert  $\phi$  X Cancel Click H Upload window opens Upload  $\Omega$ Drop files here  $\overline{R}$  $\int$  Browse  $\int$  T Upload  $\int$  X Close Drag and drop the file / image you wish to include to your "opportunity" to the grey area or find the file/image from your desktop by clicking browse.

Click Upload-button

## **Adding files and pictures**

**Guideline: Submission of Opportunities 2/4** www.phosphorusplatform.org

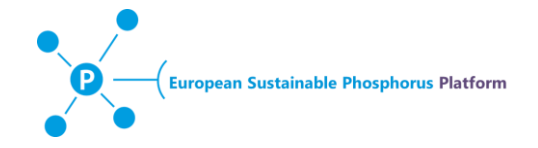

2. **Link the file to the "Maintext"**

by pressing the corresponding button

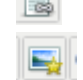

 $\overline{\mathbb{B}}$  Add file  $\rightarrow$  File manager pop-up window

- $\Box$  Add image  $\rightarrow$  Image manager pop-up window
- a. Choose the uploaded picture / file from the list
- b. Optional: Change the picture size (Dimensions: width x height)
	- Max width 680 px.
	- Recommendation for logos width < 200 px
- c. Click "Insert"

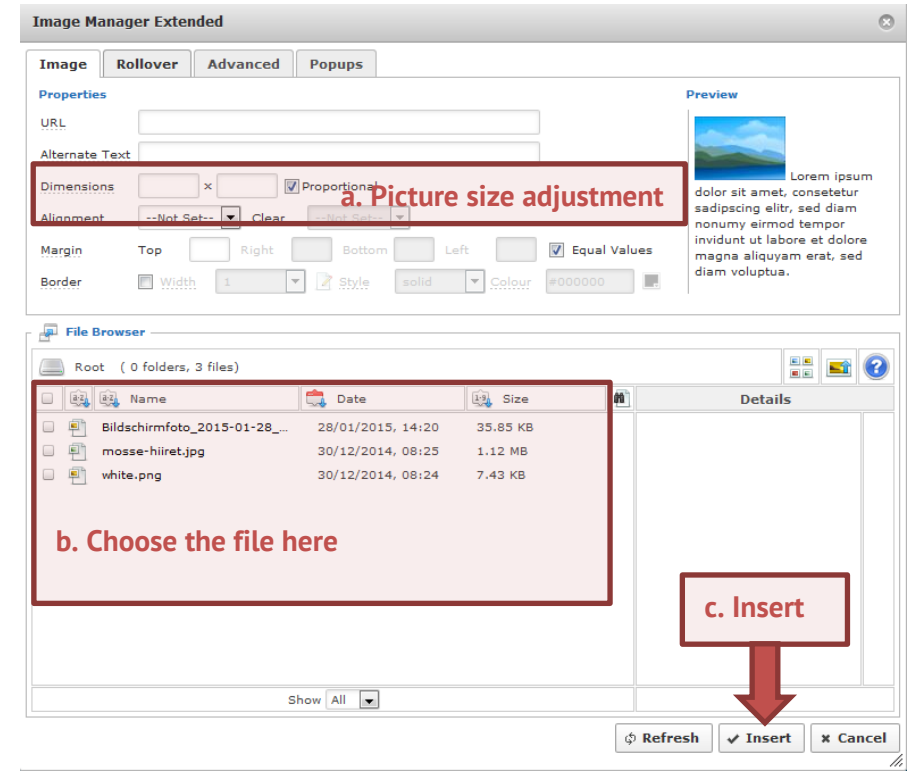

### **Adding links**

- 1) Type the URL in the text and press enter (e.g. [http://www.phosphorusplatform.org\)](http://www.phosphorusplatform.org/) **or**
- 1) Choose a word, a sentence or a picture from the "main text"
- 2) Click the link button
- 3) Add the URL to the corresponding field, **include http://**

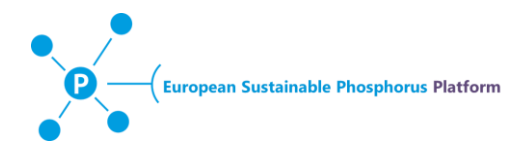

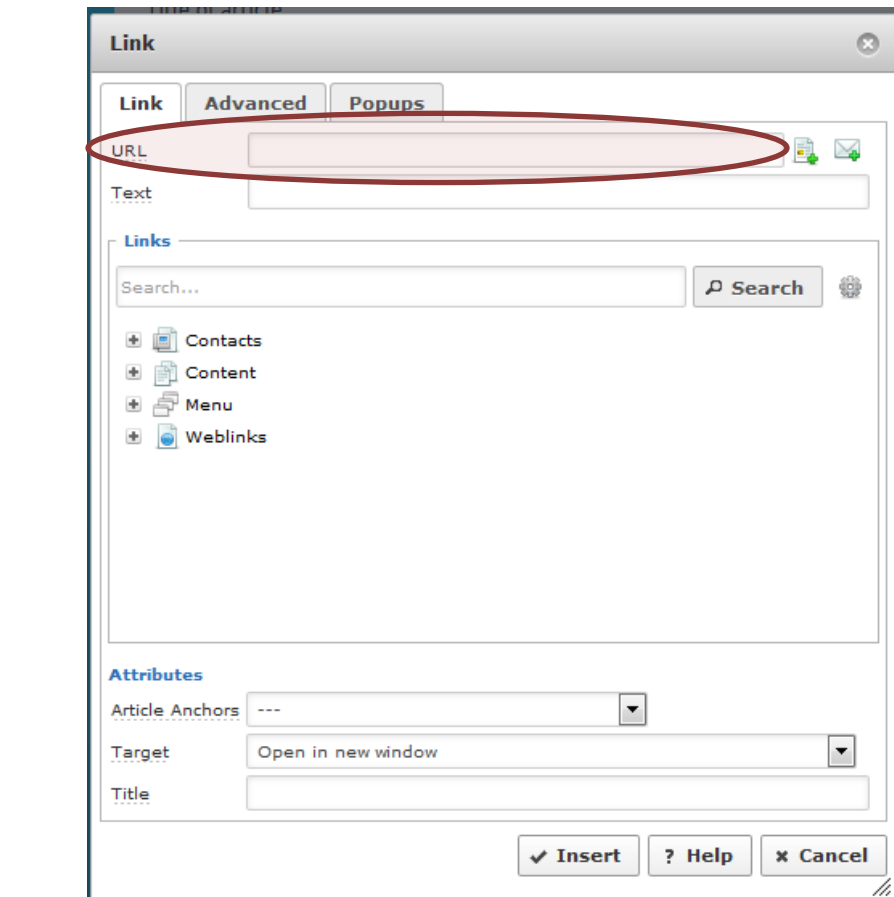

# **Questions?**

Info@phosphorusplatform.org